### **After completing this lesson, you will be able to:**

1

# • Use a Word template.

- Create a template.
- Use a wizard to create a document.

### **Using a Word Template To use a template other than the Normal**

- **template**<br>
1. Click one of the options in the New from<br> **template** section of the New Document task<br> **pane.**<br>
2. Navigate to the desired category of templates or
- 
- search for the desired template.

2

- 3. Double-click the desired template icon.
- 4. Update the document as desired and save the file.

## **Creating Your Own Template**

# **To create a template from an existing**

- **document**
- 1. Create or open the document on which you want to base the template.
- 2. On the File menu, click Save As. 3. Type a name for the template in the File name box.
- 
- 4. Click the Save as type down arrow and click Document Template (\*.dot).

*(continued)*

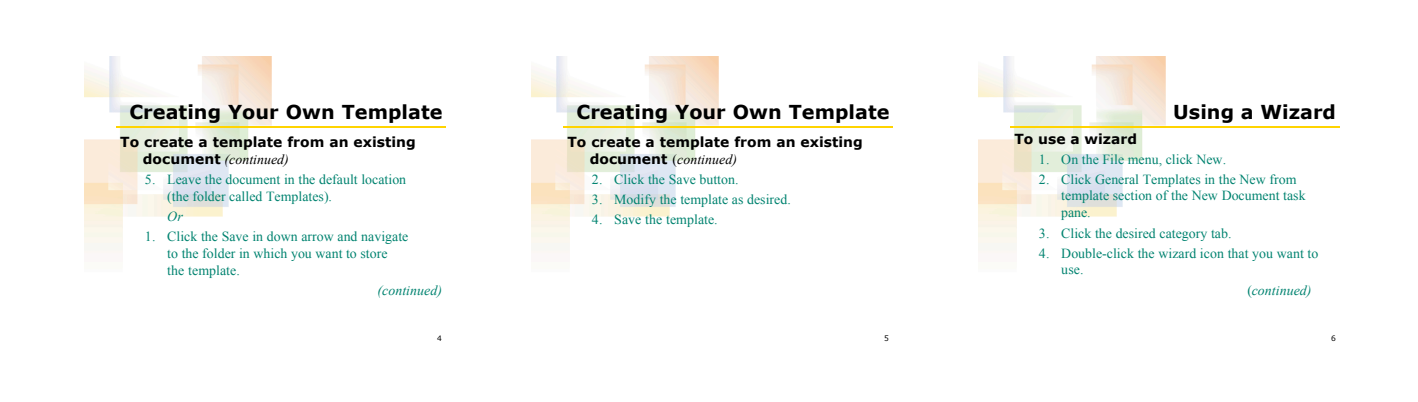

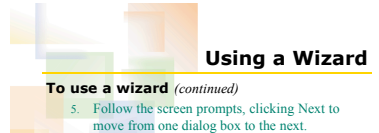

- *Or*
- 
- 1. Click the flowchart on the left side of the dialog box to skip to a specific step. 2. Click the Finish button.
- 
- 3. Modify the document as desired and save it.

7